# برنامج إدارة قواعد البيانات **DBMS**

# Microsoft Access 2010

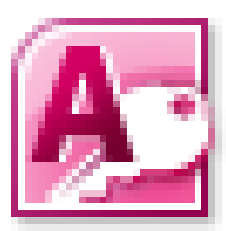

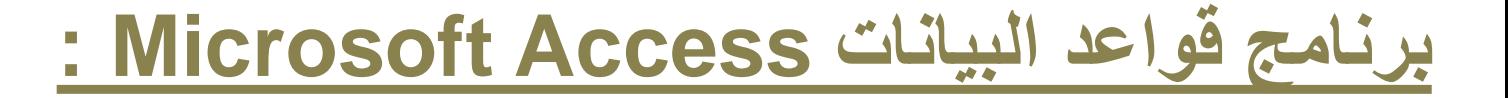

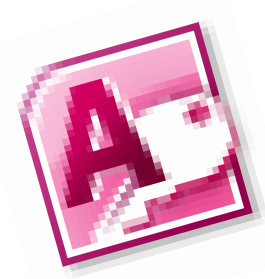

• هو من أشهر و أسهل برامج قواعد البيانات التي تعمل على الحاسب الشخصي , يستخدم في إدارة و تنظيم قواعد البيانات واستخراج النتائج منها وعمل االستفسارات الالزمة .

•**خطوات تشغيل الـ Access :** أبدأ ===< كل البرامج ===< **Office Microsoft Microsoft Access 2010** 

## **قاعدة البيانات في 2010 Access:**

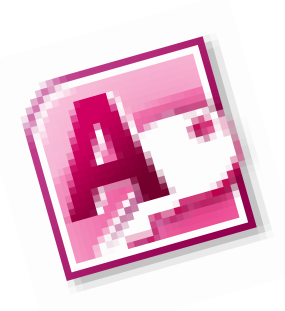

### تحتوي على مجموعة من الكائنات (Objects (أو العناصر التي يمكن استخدامها لعرض المعلومات وإدارتها مثل :

- **.1 الجداول Tables.**
	- **.2 النماذج Forms.**
- **.3 االستعالمات Queries .**
	- **.4 التقارير Reports.**

**مبادئ تصميم قاعدة البيانات Principles Design Database Access**

**يتوقف نجاح المستخدم في تصميم قاعدة البيانات على مراعات لعدد من المبادئ األساسية ، والتي تتلخص فيما يلي : 1. تقسيم المعلومات إلى جداول كل منها معني بموضوع محدد وذلك للتخلص من المعلومات المكررة 2. الربط بين هذه الجداول كلما امكن ذلك ، لتحقيق التكامل و الوصول السريع لهذه المعلومات 3. توافق عملية المعالجة مع احتياجات المستخدم**

**خطوات تصميم قاعدة البيانات Steps Design Database Access**

- **تصميم قاعدة البيانات يتكون من الخطوات التالية :**
	- **1. تحديد الغرض من قاعدة البيانات.**
	- **2. ايجاد وتنظيم المعلومات المطلوبة .**
		- **3. تقسيم المعلومات إلى جداول.**
- **4. تحديد المعلومات في كل جدول ، علي سبيل المثال جدول العاملين قد يحتوي** 
	- **على اسم الموظف و المرتب وغيرها من المعلومات المطلوبة عن العاملين.**
- **5. تحديد المفتاح الساسي لكل جدول ، ويحدد الحقل او العمود الفريد و الذي ال**

**تتكرر سجالته .**

- **6. انشاء العالقات بين الجداول .**
- 5 **7. مراجعة قاعدة البيانات الكتشاف األخطاء.**

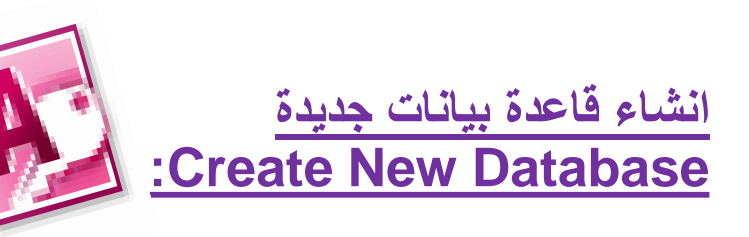

- **يمكن إنشاء قاعدة البيانات بإحدى طريقتين :**
- **.1 إنشاء قاعدة بيانات فارغة Blank Database و تصميم الجداول وباقي العناصر يدويا .**
	- **.2 باستخدام القوالب المعدة مسبقا Templates Sample التي تحوي على جداول و نماذج وتقارير جاهزة لالستخدام .**

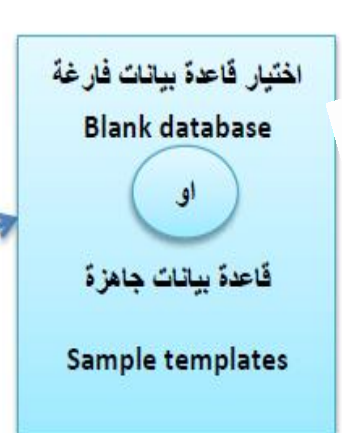

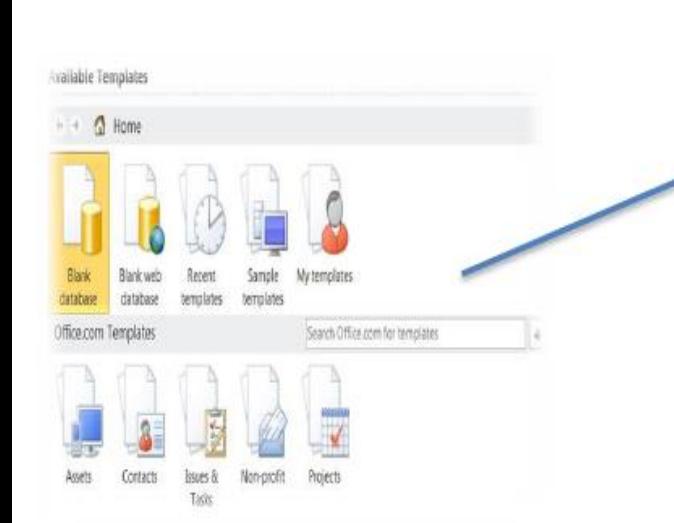

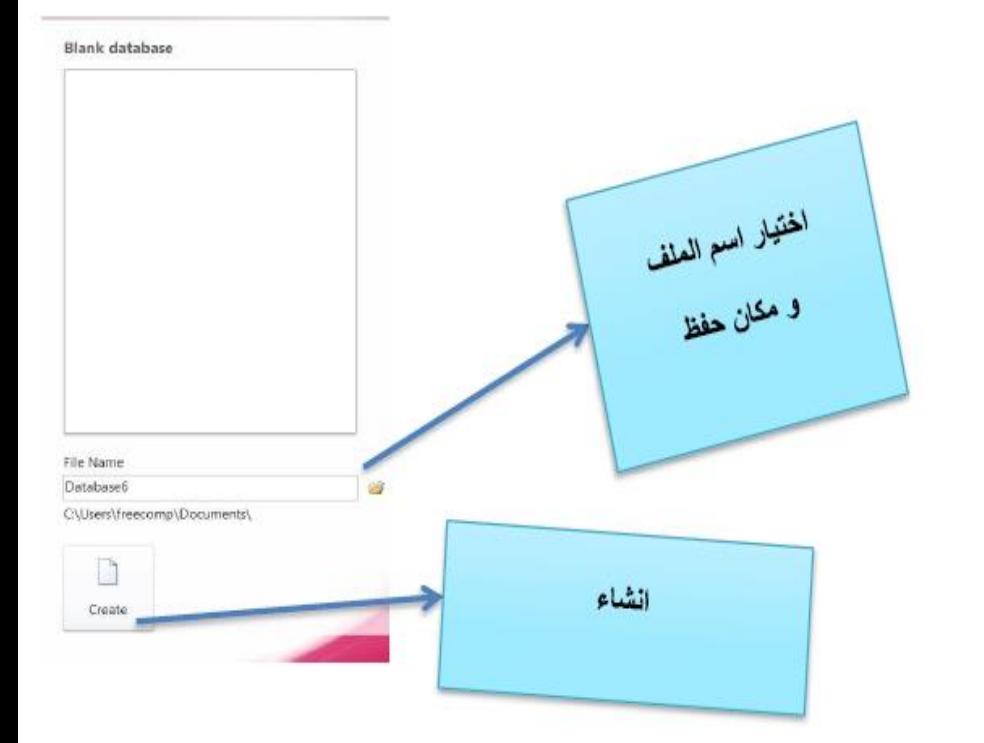

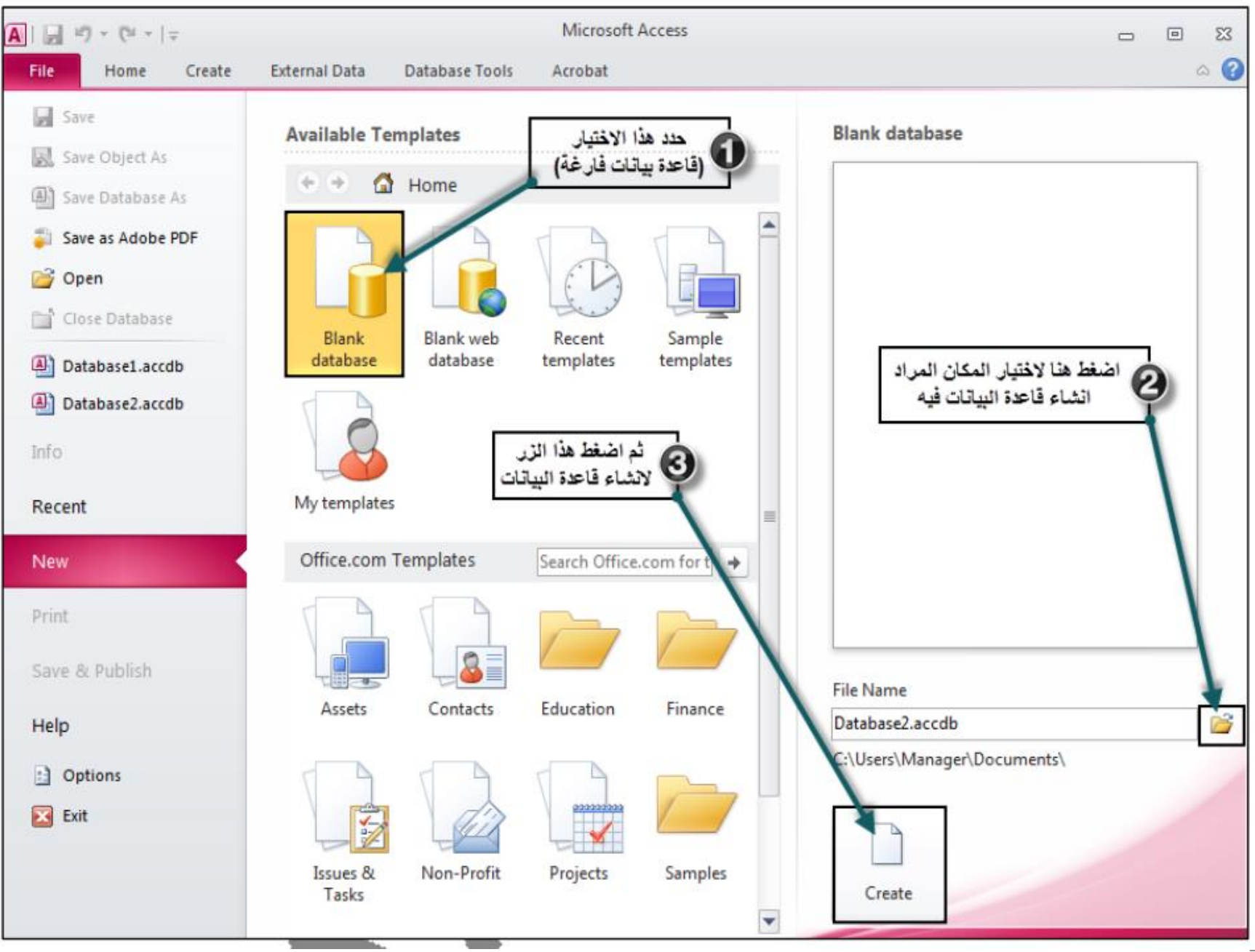

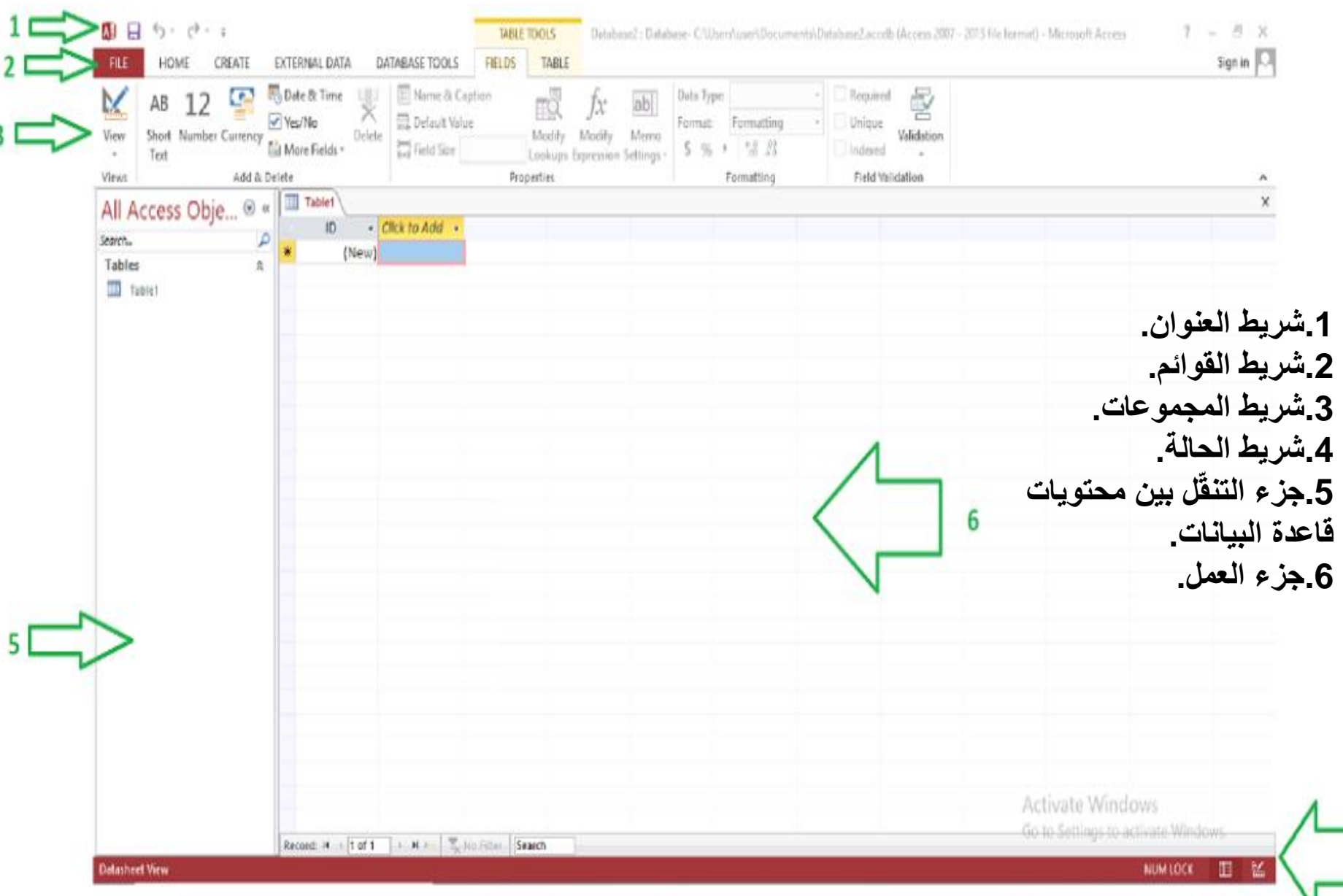

4

### **.1 إنشاء الجداول - Table Create:**

- يعتبر الجدول Table العمود الفقري ألي قاعدة بيانات , حيث يشتمل على جميع البيانات المكونة للقاعدة.
	- يتكون الجدول من اعمدة تسمى **حقول Fields** و صفوف تسمى **سجالت Records**.
		- هناك أكثر من طريقة لعرض الجدول.

## **طرق عرض الجداول – View Tables:**

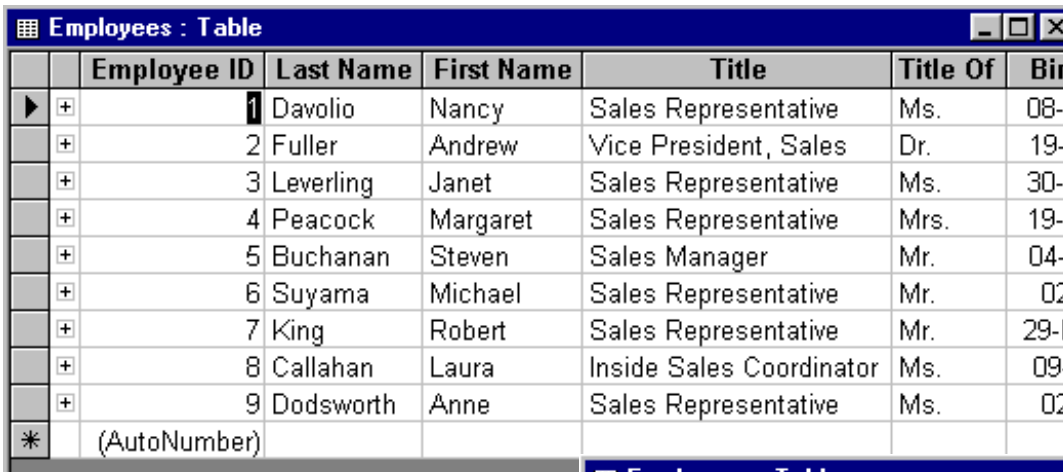

**عرض التصميم**

Record: 14 4

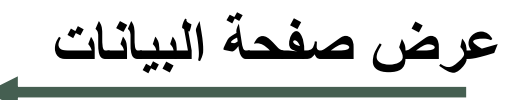

#### **Datasheet View**

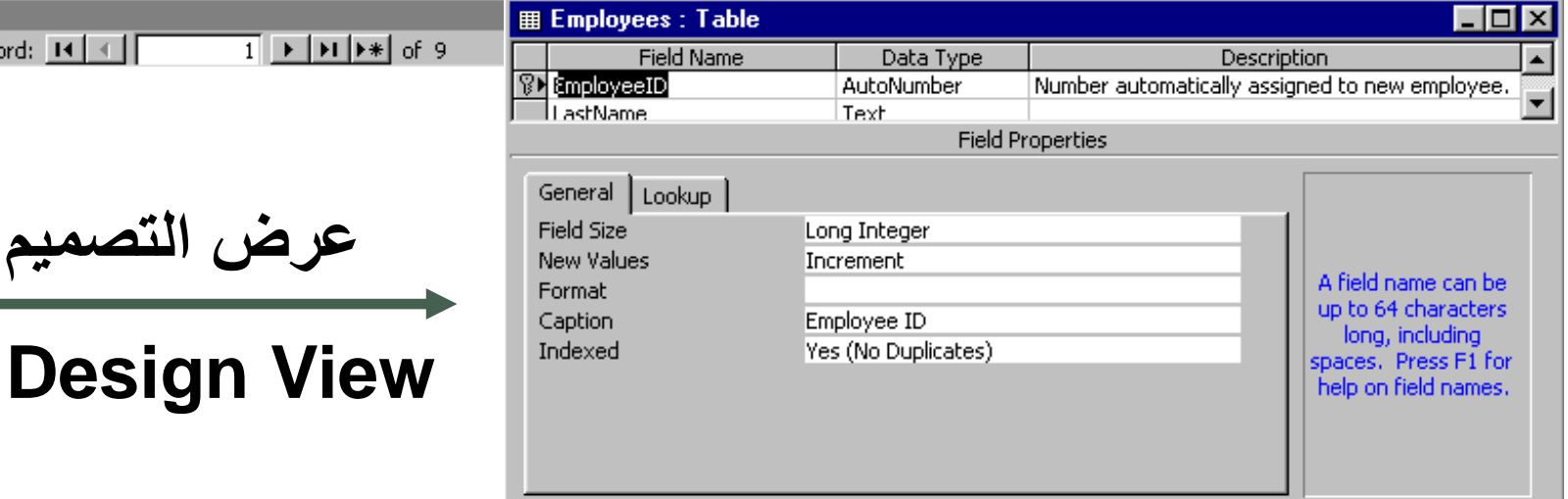

 تستخدم **طريقة عرض التصميم** لتصميم حقول الجدول واختيار نوع البيانات المناسب لكل حقل وكتابه وصف مختصر وتغيير خصائص الحقل .

 تستخدم **طريقة عرض ورقة البيانات** لتصميم حقول الجدول واختيار نوع البيانات المناسب وكذلك البدء بتخزين البيانات في صفوف الجدول كسجالت كل سجل في صف .

يمكن إضـافة جدول جديد بـإسم (الكتب ) لقاعدة البيانـات الـخـاصـة بـأحد المكتبـات الكبر ي من خلال الاوامر الموجود ضمن مجموعة Tables داخل تبويب Create

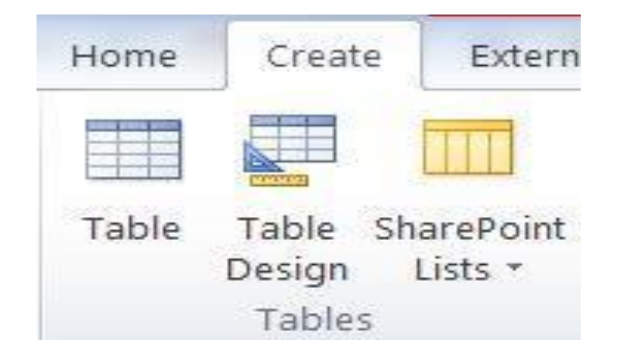

من تبويب Create ، ضمن مجموعة Tables ، ثم أختيار امر Table Design.  $\overline{\phantom{a}}$ ب- تظهر نافذة لإنشاء الجدو ل من خـلال تحديد اسم الحقو ل التـي يتضـمنـها الجـدو ل ، بالاضافة الى تحديد نو ع البيانات الموجودة في كل حقل كما هو موضحا في الشكل التالي

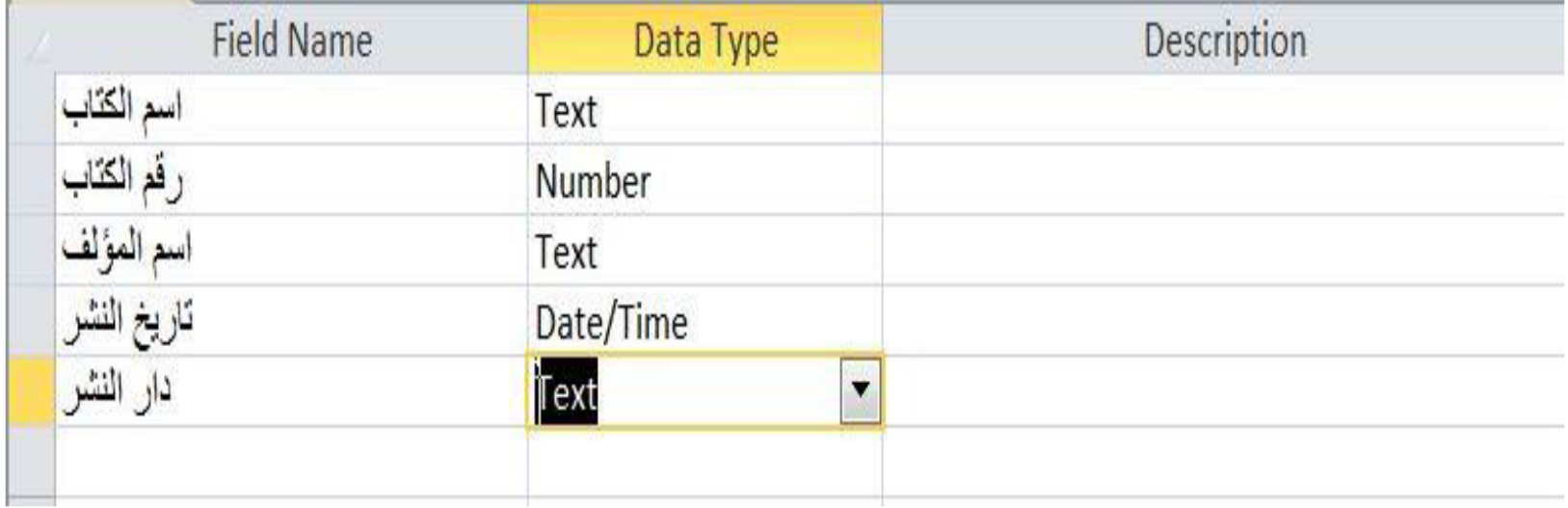

نوع البيانات Data Type

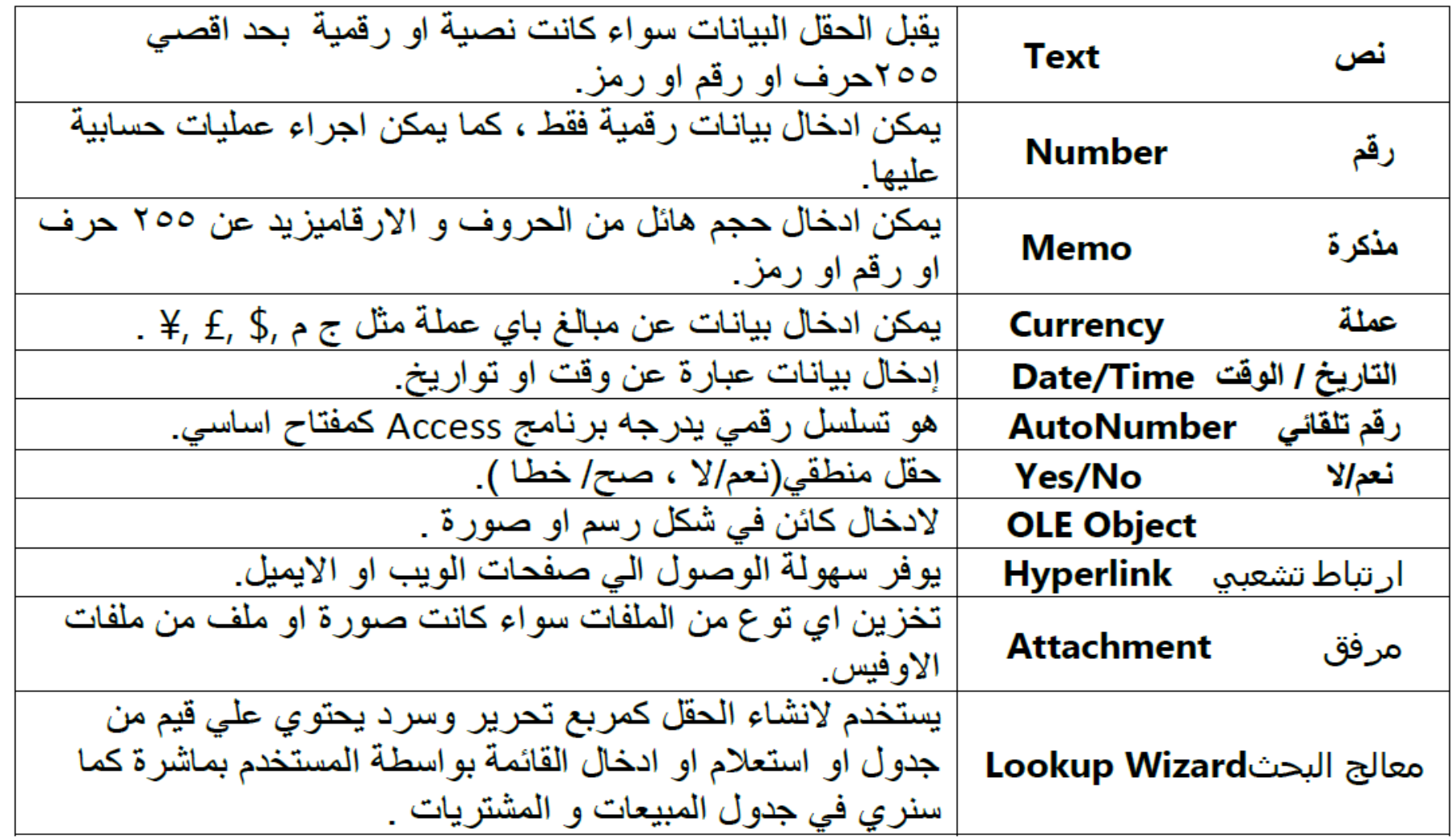

#### ج- كما يظهر اسفل النافذه جزء يتعلق بتحديد خصائص البيانات الموجودة داخل كل حقل من حيث حجم الخط ، التنسيق ، و غير ها كما يظهر في الشكل التالي.

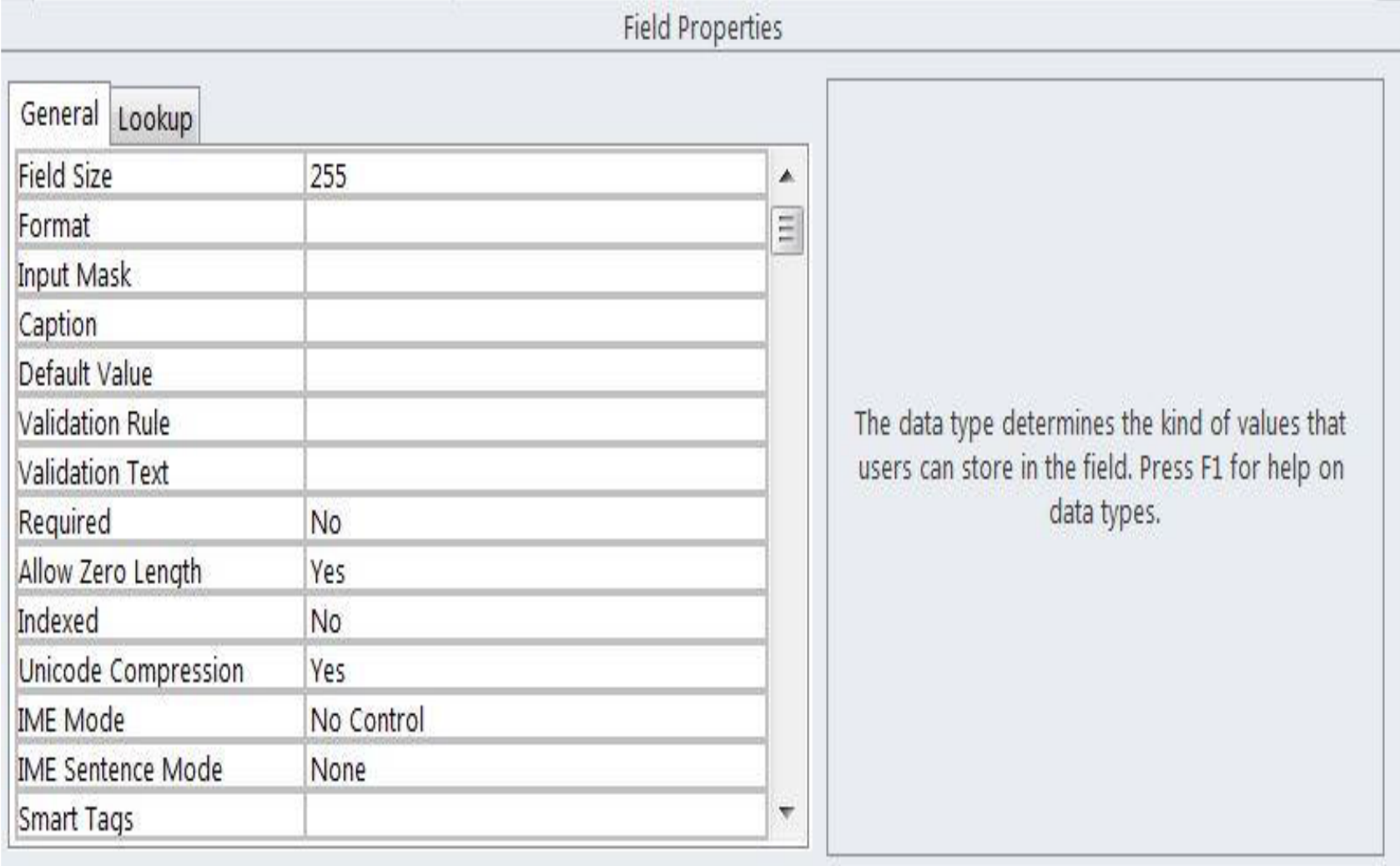

و يمكن اختيار حقل معين ، و الذي يحتوي على بيانــات فريـدة ومميزة (لا تتكرر ، لا يمكن ان يشترك اكثر من سجل بنفس بياناته مثل الرقم القومي او رقم السيار ة او الرقم التـاميني ) كمفتـاح اساسـي وذلك بـالنقر علـي امـر Primary Key ، اي لا يسمح البرنامج بتكر ار قيمة الحقل اكثر من مرة مثل رقم الكتاب في المثال السابق .

• **المفتاح األساسي:** هو عباره عن حقل فريد يستخدم كعالمة مميزه لكل سجل بحيث ال يمكن تكراره.

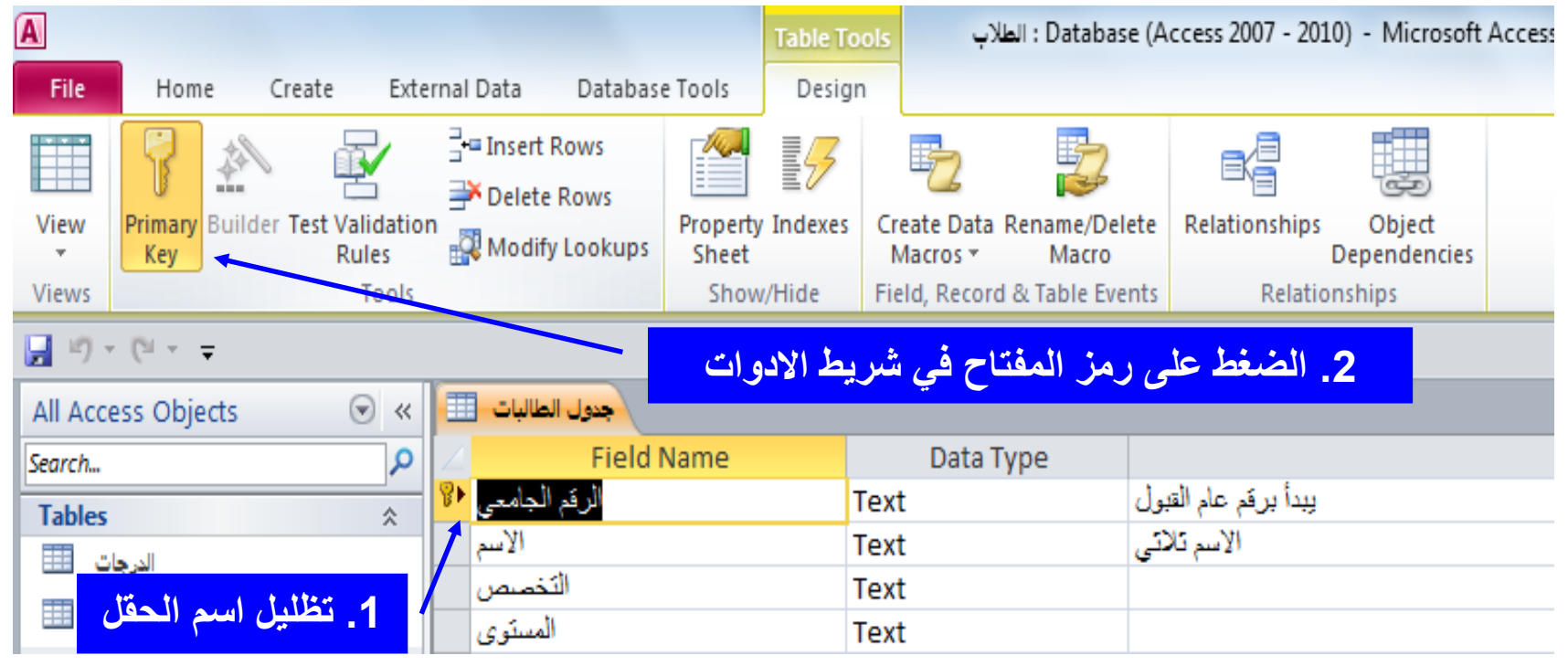

#### تـاتي خطـوة ادخـال البيانــات داخـل الجـدول بعـد ذلـك مـن خـلال الضــغط علــي  $-\delta$ . Datasheet View

و- تظهر مربع حواري يطلب حفظ الجدول ، علاوة على تحديد اسم الجدول (وليكن تحت اسم الكتب).

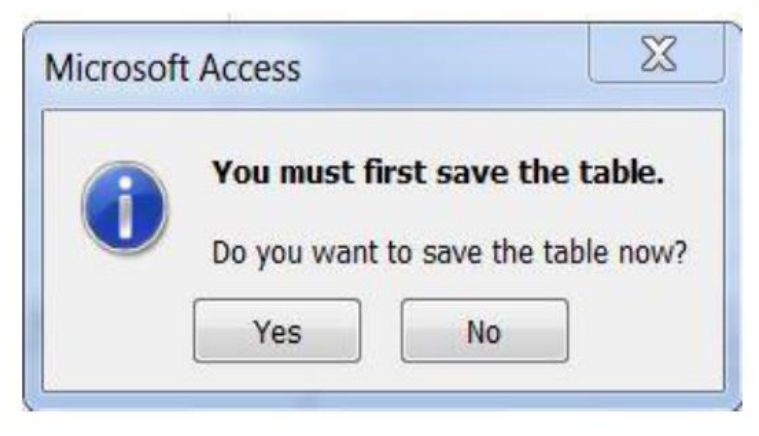

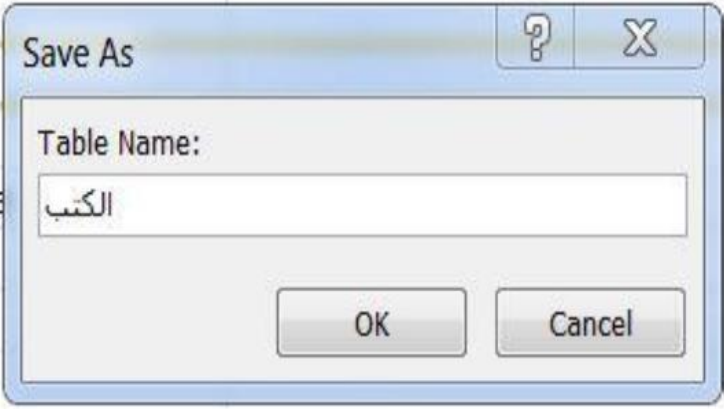

ز - يقوم المستخدم بعد ذلك بإدخال البيانات كما في النافذه الموضحة في الشكل التالي

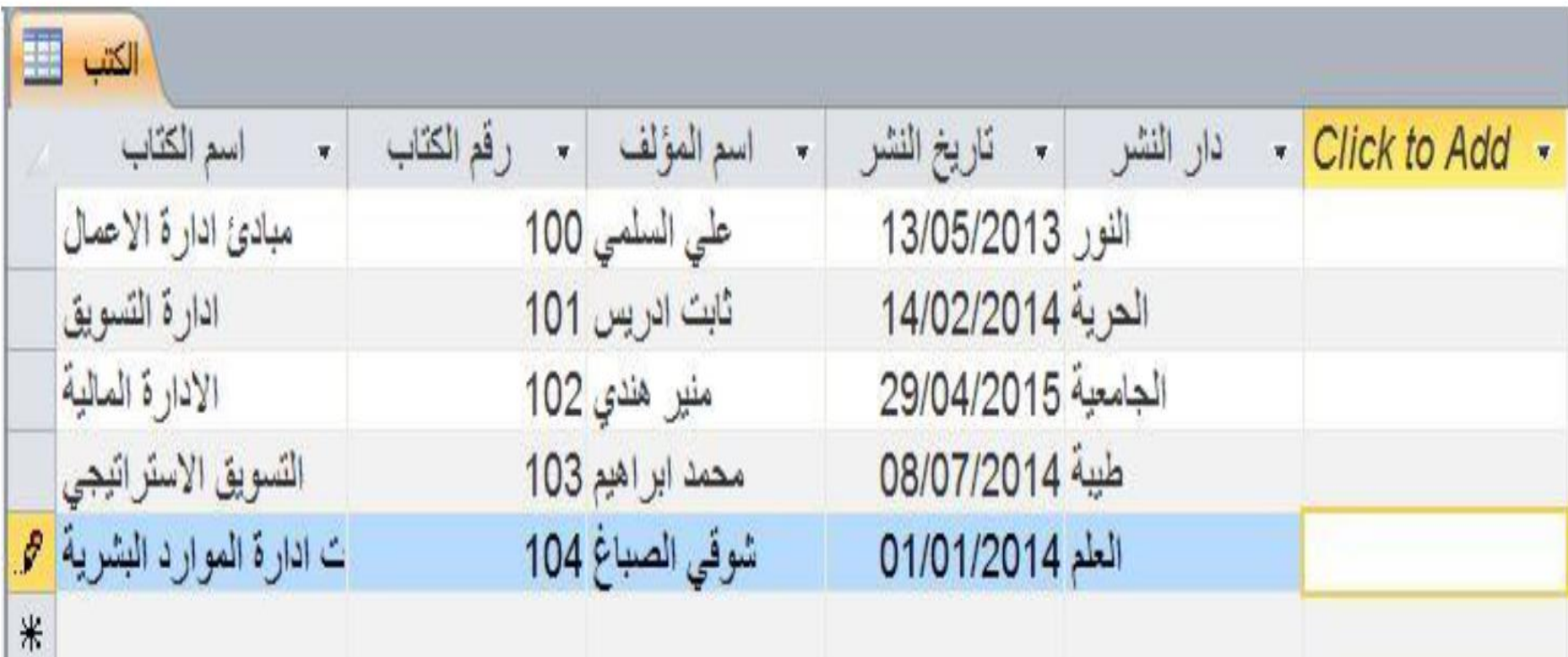

ح- يمكن ايضــا إنشــاء جـدول بـاسـم المبيعــات ، و المشـتريات ، وذلـك لمعرفـة حجـم المبيعات و المشتريات المتعلقة بتلك الكتب .

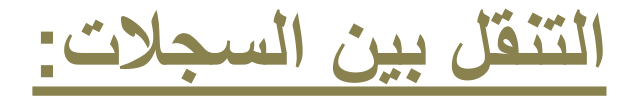

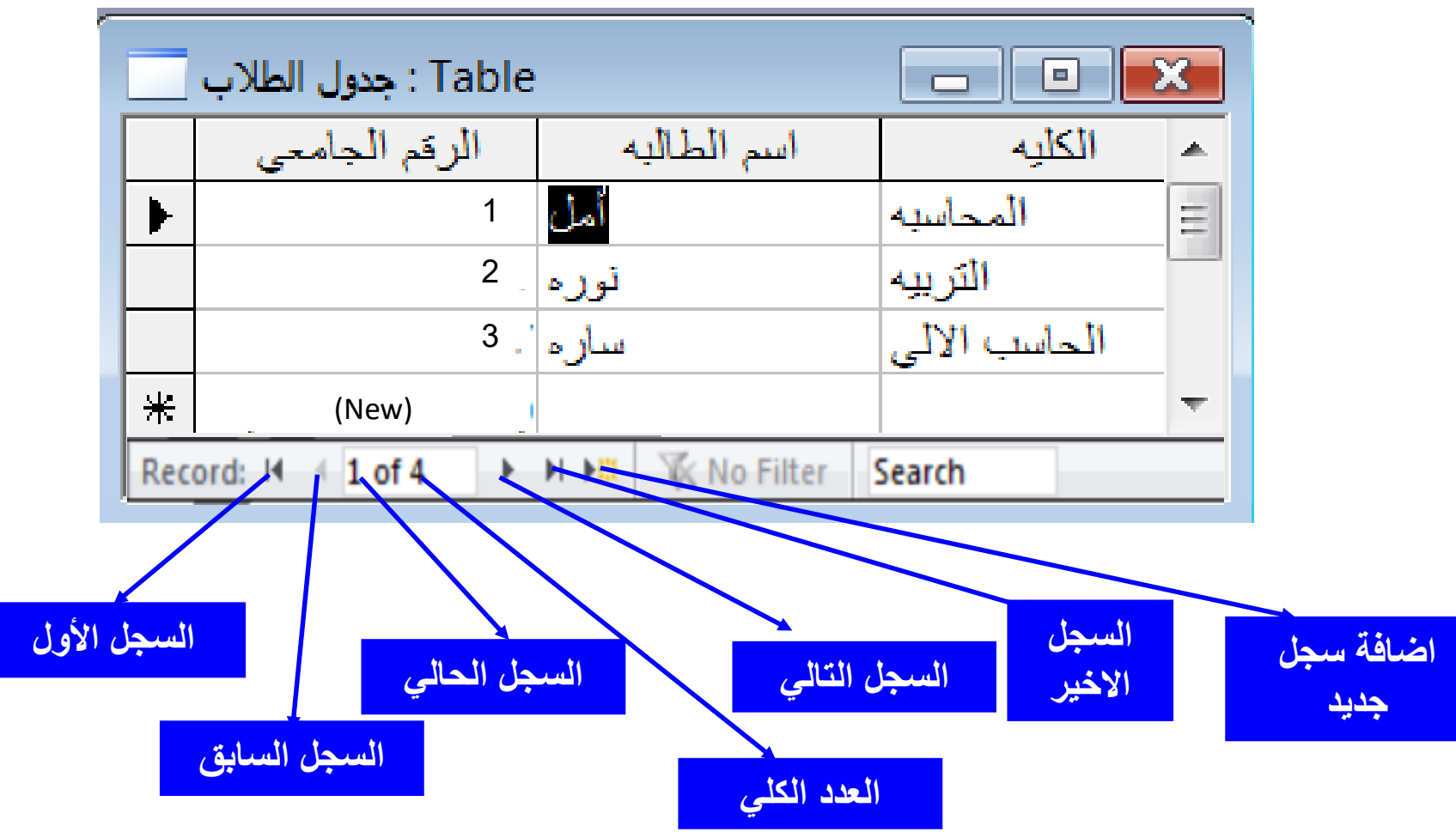

## **التعامل مع الجداول Tables Handle:**

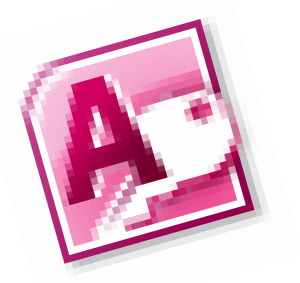

﴾ لمسح اي جدول من جداول قاعدة البيانات ♦ تأكد ان الجدول ليس مفتوحا ♦ حدد الجدول من لوحة التنقل ♦ اضغط الزر ♦ او بعد تحديد الجدول اضغط الزر Delete من لوحة المفاتيح ♦ او اضغط على الجدول كليك يمين ثم اختر Delete. \* ترتيب السجلات داخل الجدول Sort records in a table: ♦ ضع نقطة الأدراج داخل الحقل المراد ترتيب السجلات بناءا عليه ♦ من مجموعة Sort & Filter في التبويب لمستقطة الأدراج | ➡ اضغط <mark>A↓ Ascending للترتيب الت</mark>صاعدي (من الصغير الى الكبير – او من الالف الى الباء) او اضغط Descending ل<mark>4 ا</mark>للترتيب التنازلي (من<br>الكبير الى الصغير – او من الباء الى الالف). <mark>ملحوظة</mark>: بمكن ترتيب السجلات في الاستعلامات و النما .Forms \* مسح سجل او حقل من الجدول Delete a record or a field: ♦ ضع نقطة الادراج في السجل او الحقل المراد مسحه ♦ اضغط السهم الموجود بجانب الزر N Delete × من Delete v H More -Delete مجموعة Records في التبويب Home في التبويب العلمية Delete <u>Record</u> التي المسح السجل او **Delete Record Delete Column** Delete Column [ الله ] لمسح الحقل الله ستظهر رسالة تأكيد المسح، اضغط Yes للتأكيد. Mansoura ♦ او يمكنك الضغط على Delete | من مجموعة Add & Delete من التبويب <mark>Fields |</mark> لمسح الحقل الحالي. ♦ كما يمكنك اضافة او مسح او تعديل البيانات في سجل ما باستخدام آوامر تعديل النصوص المعروفة. \* يَغْيِير عرض عمود ما في الجدول Change width of columns in a table:

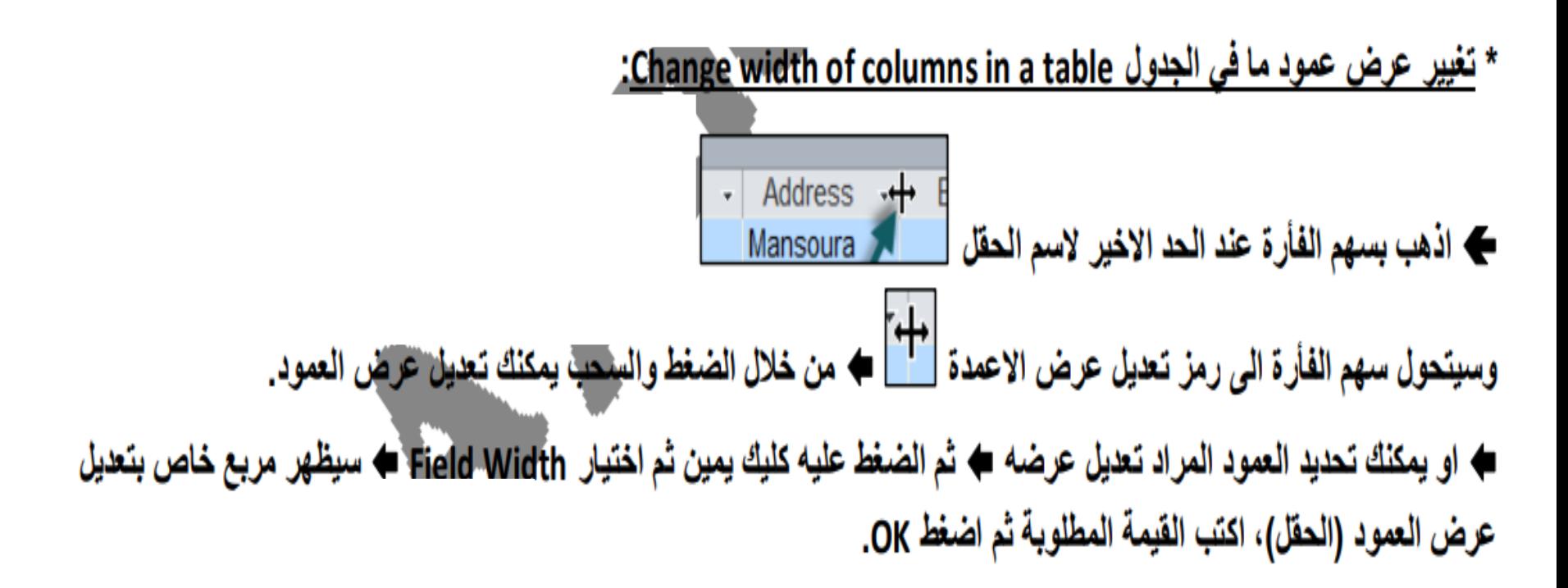

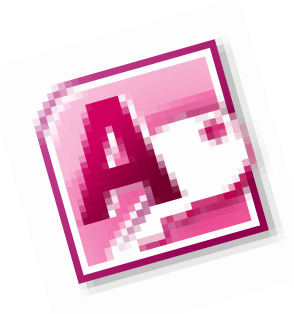

## **البحث عن البيانات وترتيبها وتصفيتها:**

خاصية البحث واالستبدال.

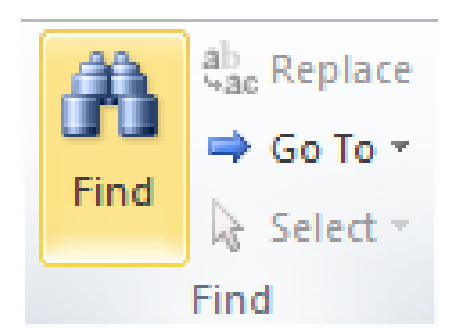

## فرز السجالت تصاعديا وتنازليا.

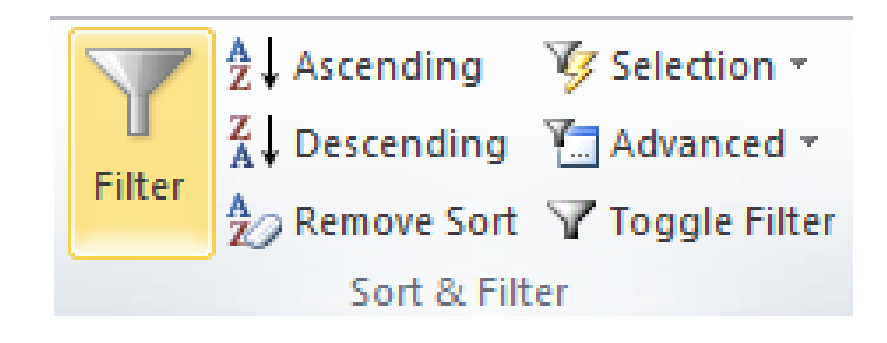

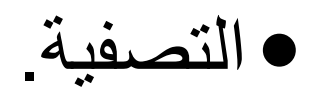